# Setting up ODK Collect

https://kobo.unhcr.org

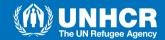

# **Downloading ODK Collect**

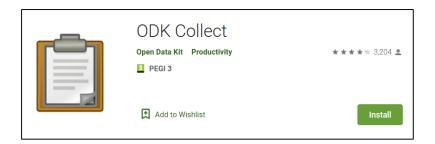

 Download ODK Collect from the Google play store, on the android device you are planning to use for data collection.

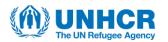

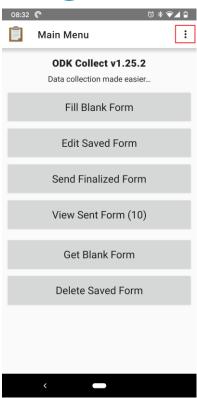

 Once you install and run the application, click on the 3 dots in the top-right corner of the screen to open the settings menu

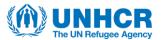

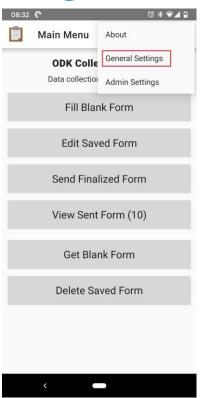

Open the general settings

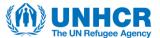

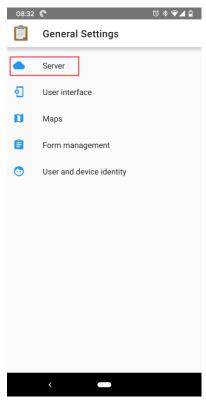

 Open the Server settings to set up a connection to the enumerator account (an account that has the ability to add submissions)

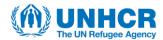

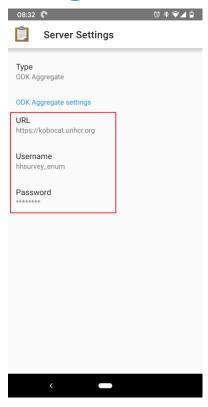

 The URL needs to be: https://kobocat.unhcr.org

 The enumerator account username and password will be provided by the project owner

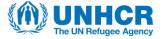

# **Downloading the Form**

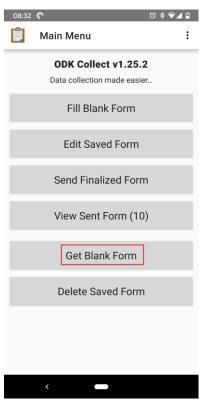

 Click on Get Blank form when you have internet connectivity, so that you can download the Blank form (the form template)

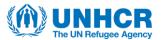

# **Downloading the Form**

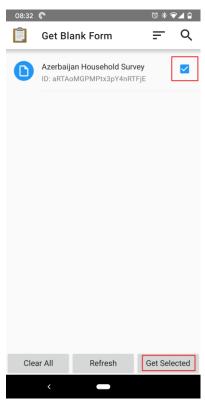

 Select the relevant form, and click on Get Selected

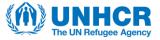

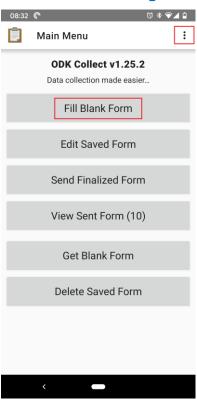

 After the Blank form is downloaded, click on Fill Blank form to select your form and start entering data (this can be done without internet)

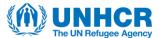

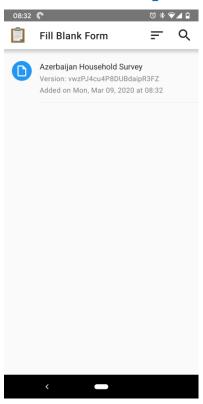

 Select the form that you wish to fill in

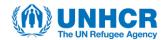

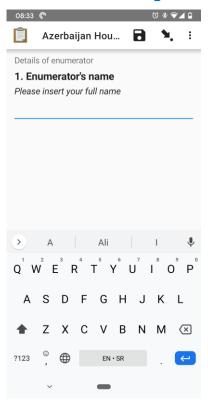

 Swipe the screen from right to left to go through the questions.

 Questions marked with an \* are mandatory

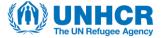

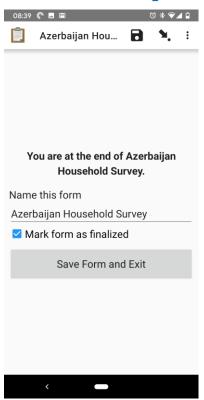

 Once you reach the end of the form, you will have an option to Mark it as finalized.

 Once this is done, click on Save

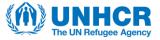

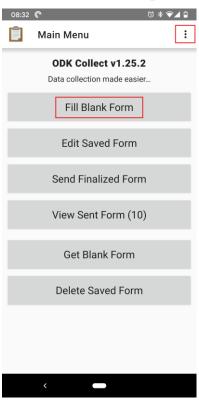

- To start entering data again, click on Fill Blank Form after you saved/closed the previous form
- You can fill in as many forms as needed and the data will be stored on your phone
- You can send all of your stored forms at once, when connected to the internet again

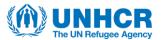

# **Editing and Sending forms**

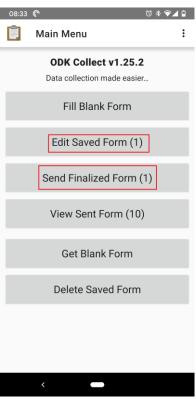

 Now you have the options to either edit saved forms (finalized and non finalized) or to submit finalized forms

Click on Send Finalized
 Form to submit your form to the server (requires internet connectivity)

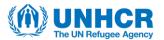

# Sending finalized forms

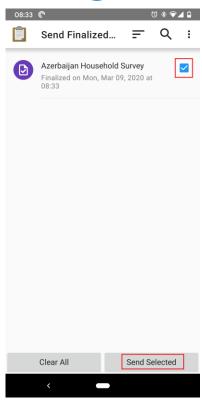

 Select the forms that you have finalized (can be multiple forms at the same time), and click on Send Selected

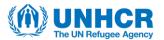